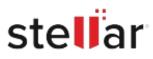

# Stellar Data Recovery Premium for Mac

## Steps to Install

### Step 1

When Opening Dialog Box Appears Click Save File

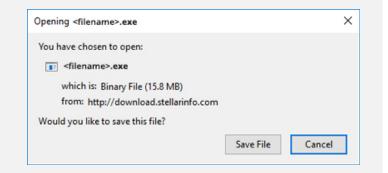

#### Step 2

When Downloads Windows Appears Double-Click the File

| library                  |          |                                      | - | × |
|--------------------------|----------|--------------------------------------|---|---|
| ← → 🗟 Qrganize - Clear D | ownloads | ,O Search Downloads                  |   |   |
| History                  |          |                                      |   |   |
| Downloads                |          | <filename>.exe</filename>            |   |   |
| 📎 Tags                   |          | 15.8 MB — stellarinfo.com — 11:38 AM |   |   |
| All Bookmarks            |          |                                      |   |   |
|                          |          |                                      |   |   |
|                          |          |                                      |   |   |
|                          |          |                                      |   |   |
|                          |          |                                      |   |   |
|                          |          |                                      |   |   |
|                          |          |                                      |   |   |
|                          |          |                                      |   |   |
|                          |          |                                      |   |   |

#### Step 3

When Security Warning Dialog Box Appears, Click Run

| Open File | - Security War | ning                                                          |     | ×      |  |  |  |
|-----------|----------------|---------------------------------------------------------------|-----|--------|--|--|--|
| Do you    | want to run ti | his file?                                                     |     |        |  |  |  |
|           | Name:          | E:\filename.exe                                               |     |        |  |  |  |
|           | Publisher:     | Stellar Information Technology Private Limited<br>Application |     |        |  |  |  |
|           | Type:          |                                                               |     |        |  |  |  |
|           | From:          | E:\filename.exe                                               |     | s      |  |  |  |
|           |                |                                                               | Run | Cancel |  |  |  |

#### System Requirements:

Processor: Intel-compatibel (x86, x64) Operating Systems: macOS Ventura 13, Monterey 12, Big Sur 11, Catalina 10.15, 10.14, 10.13, 10.12 & 10.11